## **คู่มือการใช้งาน** Application Distar GPS

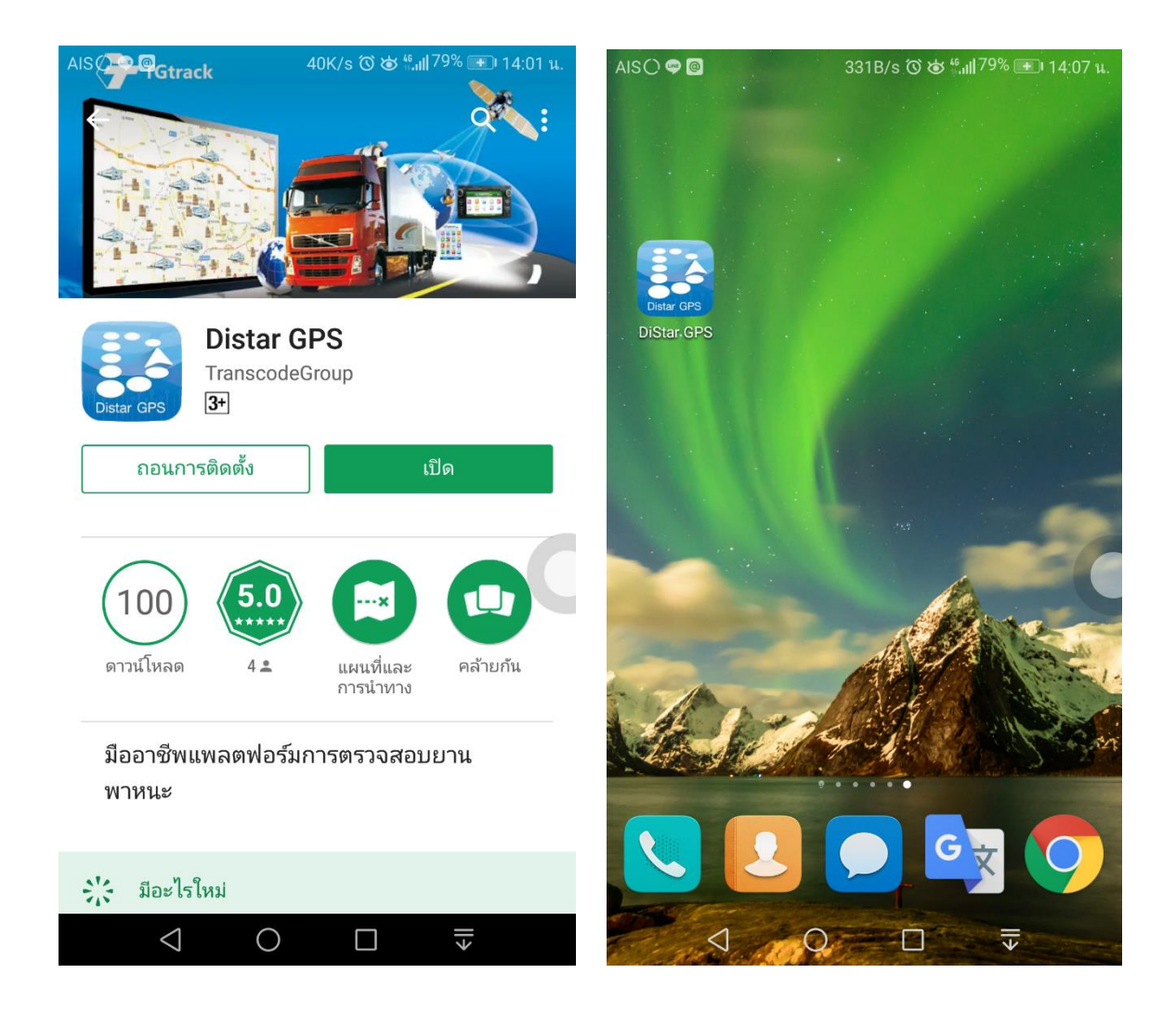

**ดาวน์โหลด แอปปลิเคชั่นใน** PlayStors TGtrack **จะได้ตามนี้**

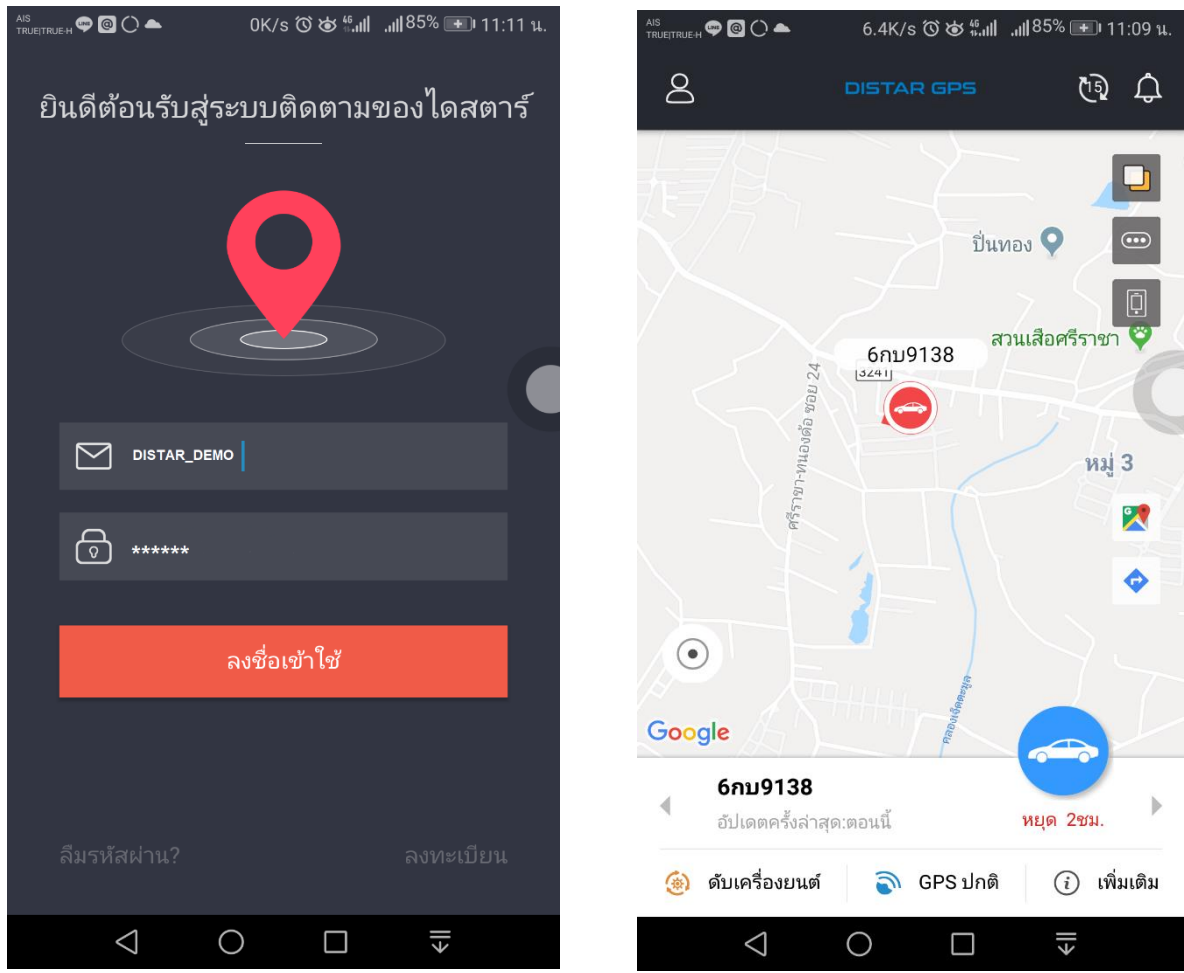

**เปิ ดแอปปลิเคชั่นขึ้นมาแล้ว ลงชื่อเข้าใช้ (**Login) **ด้วย** Username **และ** Password **ที่ได้รับจากฝ่ าย** ขายหรือตัวแทนจำหน่าย เพื่อเข้าสู่หน้าแผนที่หลัก

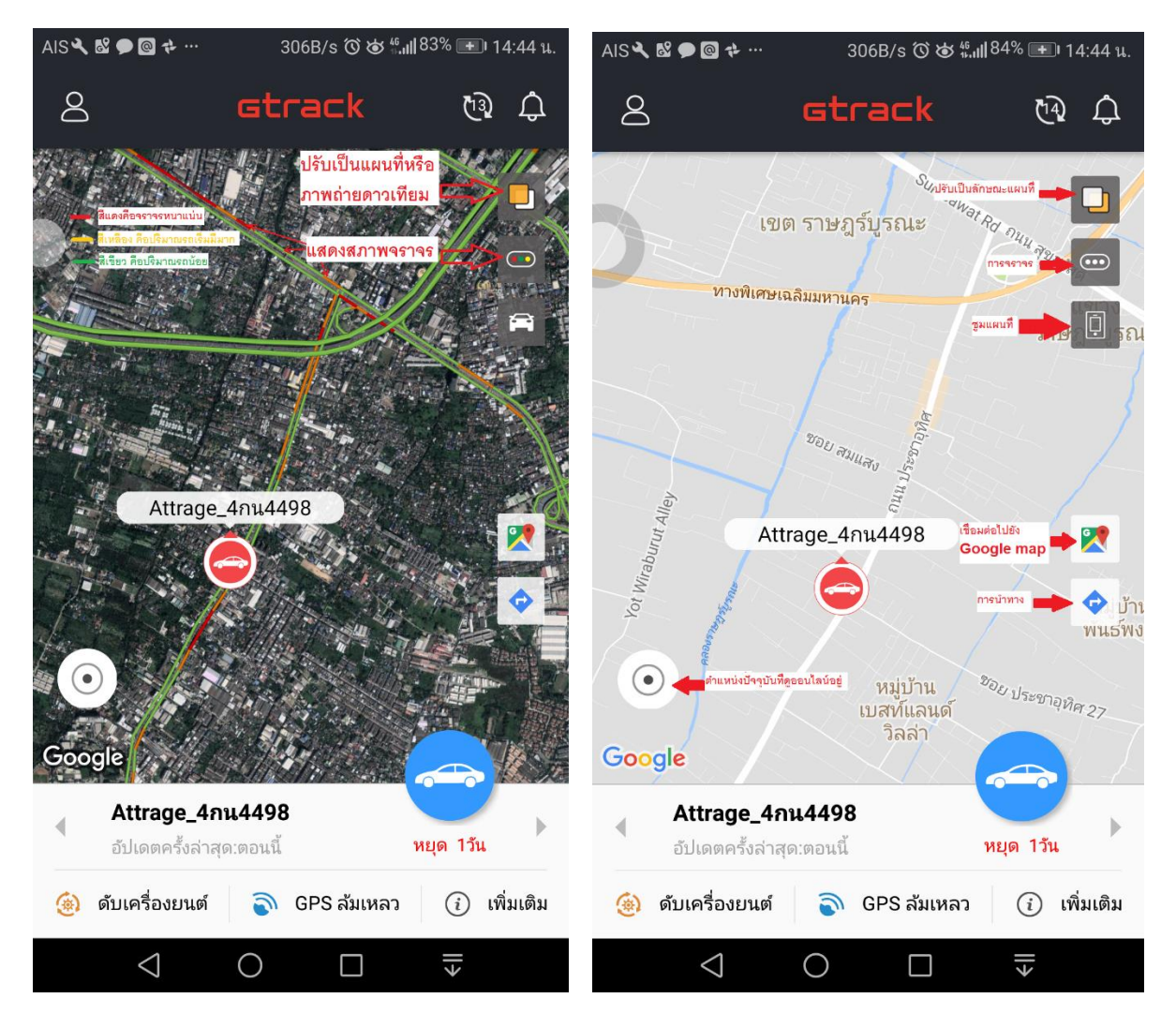

**ในหน้าแผนที่หลักจะแสดง ไอค่อนรถ ชื่อรถ สถานะการออนไลน์ และจะมีปุ่ มอื่นๆที่ใช้งานดังนี้**

- **- แสดงสภาพการจราจรปัจจุบัน**
- **- การปรับเป็ นแผนที่หรือภาพถ่ายดาวเทียม**
- **การซุมเข้า/ออกของแผนที่**
- **- การเชื่อมต่อไปยังแอปฯ** Google Map
- **การน าทางไปยังตา แหน่งท่ีรถอยู่**

# **- ไปที่ตา แหน่งปัจจุบันท่ีเราดูออนไลน์อยู่**

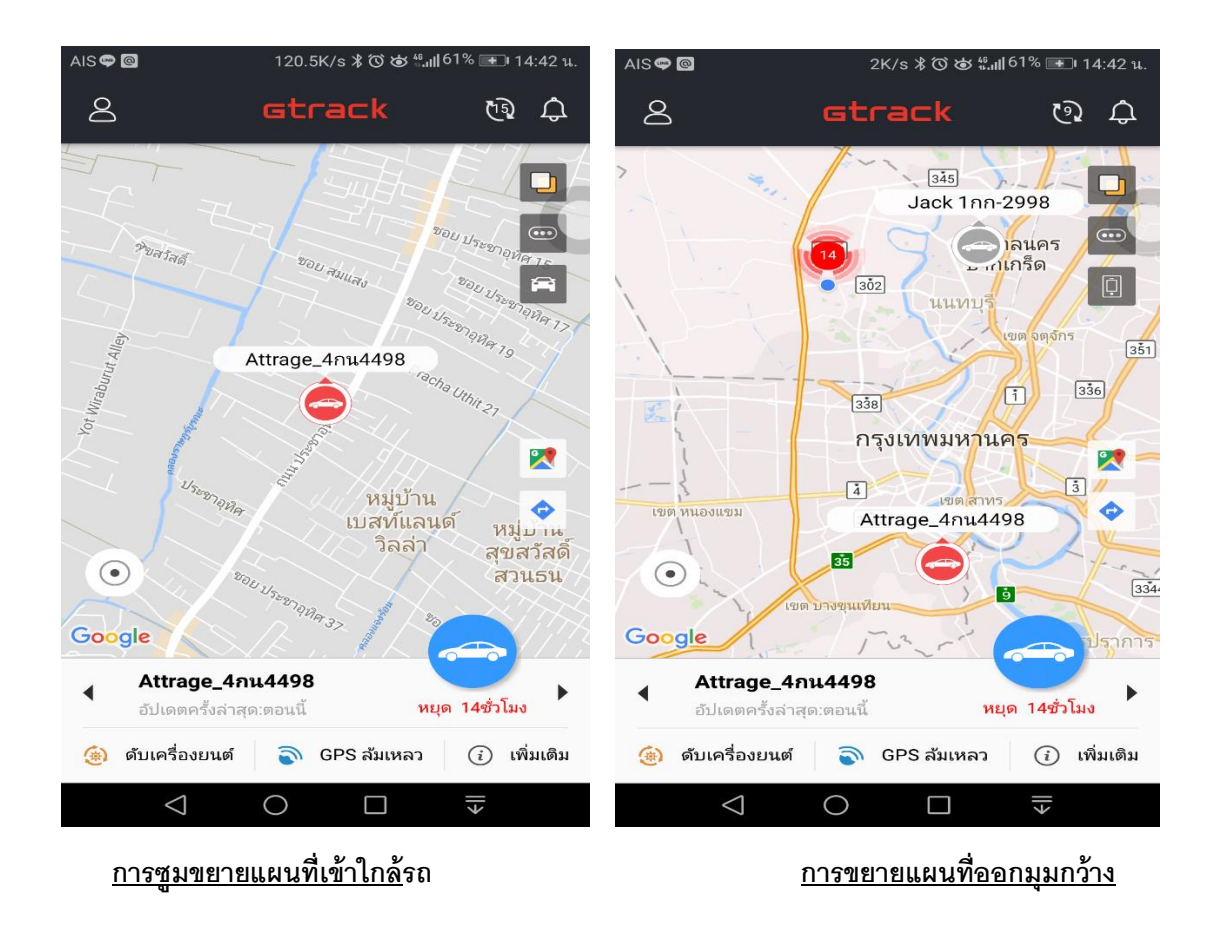

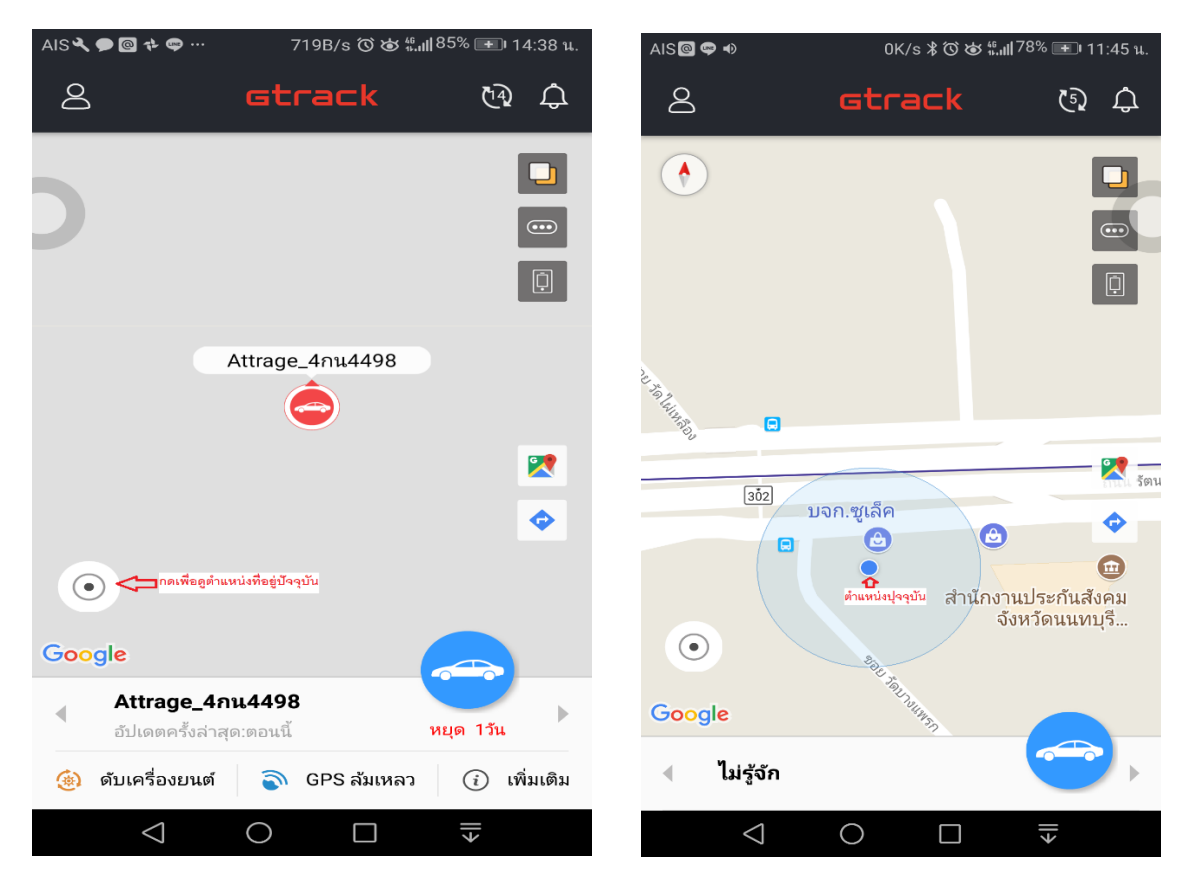

**การดูตา แหน่งปัจจุบันท่ีเราดูออนไลน์อยู่**

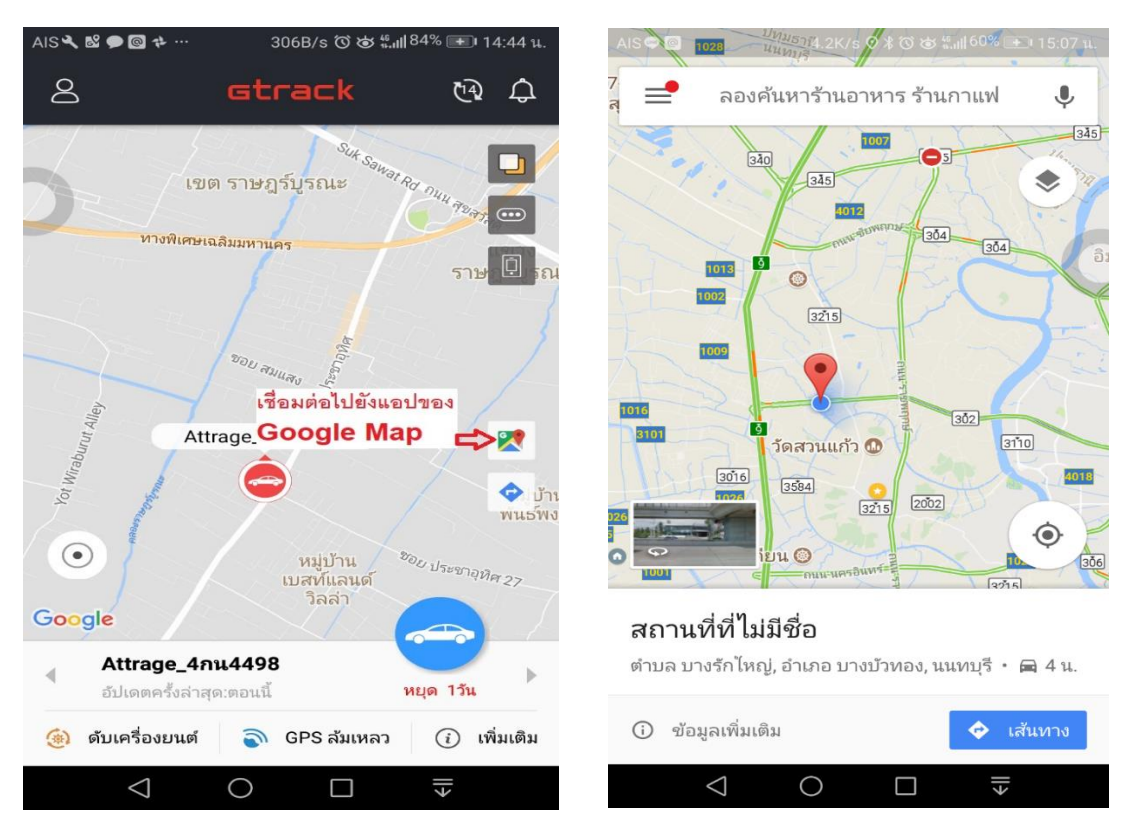

**เมื่อเชื่อมต่อไปยังแอปฯ** Google map

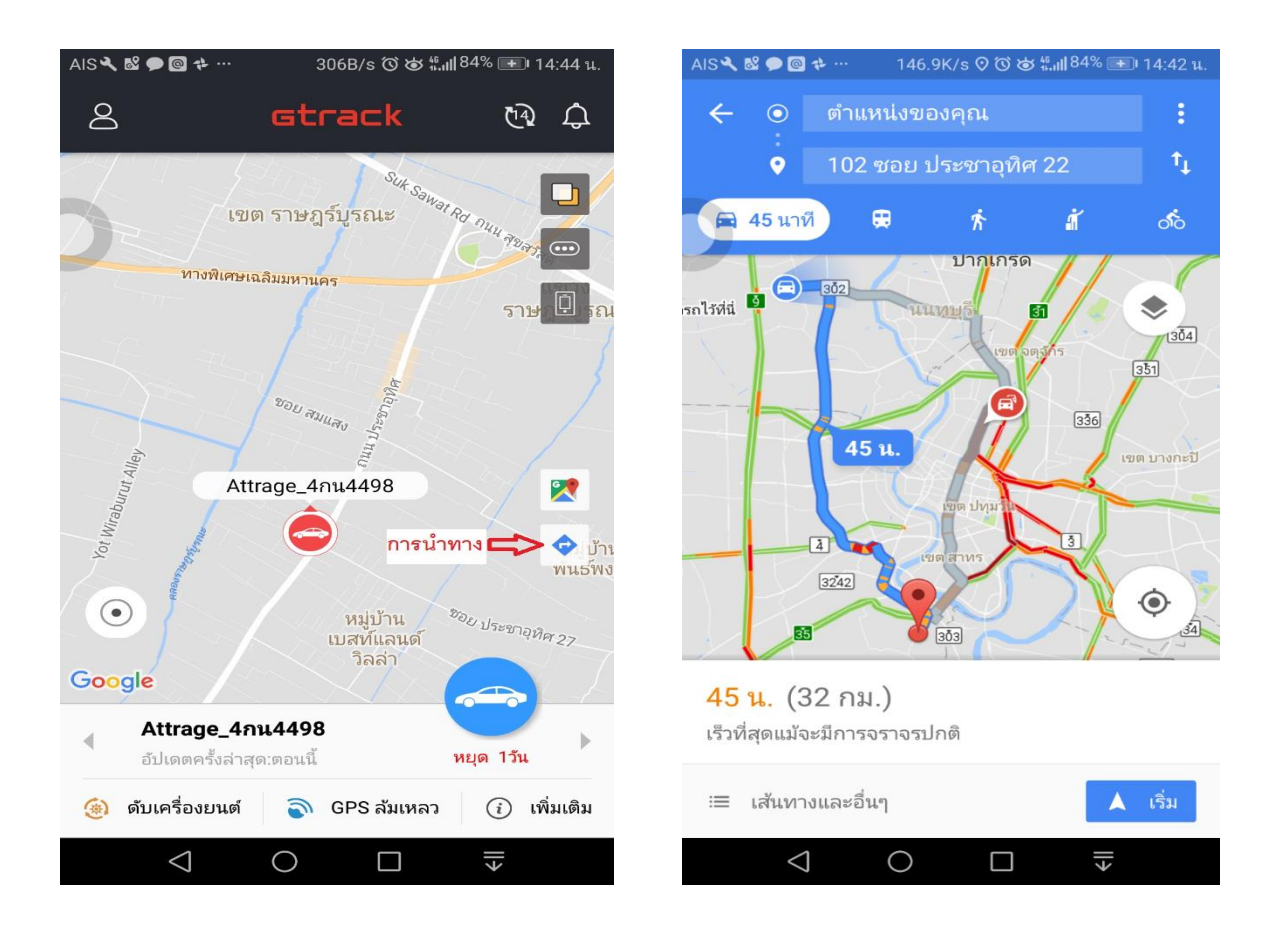

## <u>ุการนำทางเพื่อไปยังตำแหน่งที่รถอยู่</u>

์ ในหน้าแผนที่หลัก แตะไปที่ลูกศรสีฟ้า **จะเข้าสู่**โปรแกรมการนำทางไปยังตำแหน่งที่รถอยู่

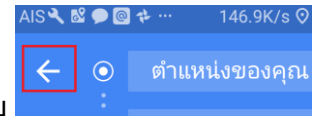

**หรือจะเลือกต าแหน่งอื่นๆ ใหม่โดยกดลูกศรย้อนกลับ**

#### ™™®⊙▲  $\beta$ 西 白  $\leftarrow$ การติดตามรถ  $\Box$  $\ddot{\mathbf{Q}}$ ปิ่นทอง Q  $\bigodot$ หมู่ 5 问 สวนเสือศรีราชา 6กบ9138 6กบ9138 ี่ หมู่บ้าน<br>มณีรินทร์ ศรีราชา-ทนองด้อ ซอย 24  $3241$  $3701$  $32<sup>7</sup>$ เจพาร์ค นิฮอน มูระ หมู่ 3 X  $\frac{1}{3702}$  $\odot$ ò หมู่บ้<mark>า</mark>น แกรนด์ หมู่บ้าน ปว  $\odot$ Google เปรมวรา 6กบ9138 กำลังขับ 44 km/h Google เปิดเครื่องยนต์ GPSปกติ เวลาจากตำแหน่ง: 2018-07-06 17:54:45 6กบ9138  $\overline{4}$ เวลาที่ได้รับข้อมูล: 2018-07-06 17:54:37 อัปเดตครั้งล่าสุด:ตอนนี้ หยุด 2ชม. ์<br>ที่อยู่ปัจจุบัน: 3241 ตำบล สุรศักดิ์ อำเภอ ศรีราชา ชลบุรี<br>20110 ประเทศไทย (๑) ดับเครื่องยนต์ **GPS** ปกติ (i) เพิ่มเติม  $\triangle$ €∥  $\bigcirc$  $\Box$  $\triangle$  $\circ$ ╣ Ο

<u>หน้ารายงานและส่งคำสั่ง</u>

 **เลือกทะเบียนรถ แตะท่ีไอค่อนรูปรถสีฟ้าเพ่ือเข้าสู่เมนูหลักแล้วแตะที่วงกลมสีฟ้าอีกครั้ง**

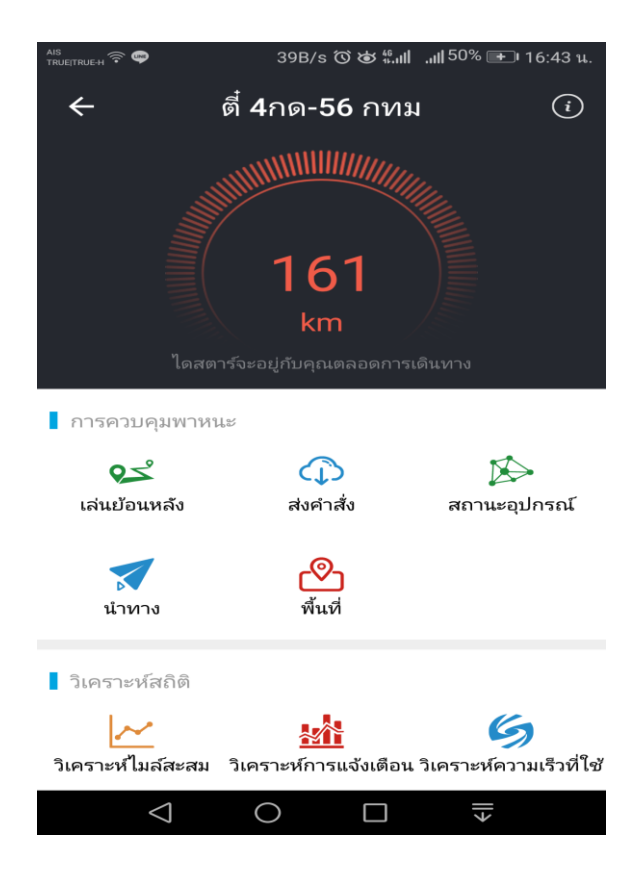

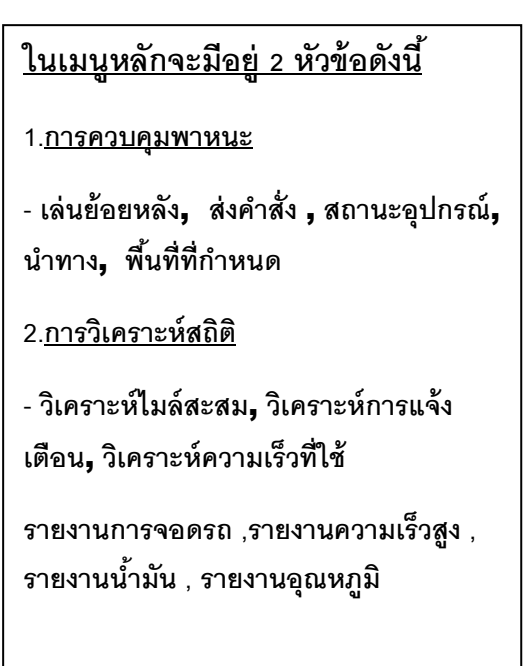

# <u>การส่งคำสั่งและการตัดสตาร์ท</u>

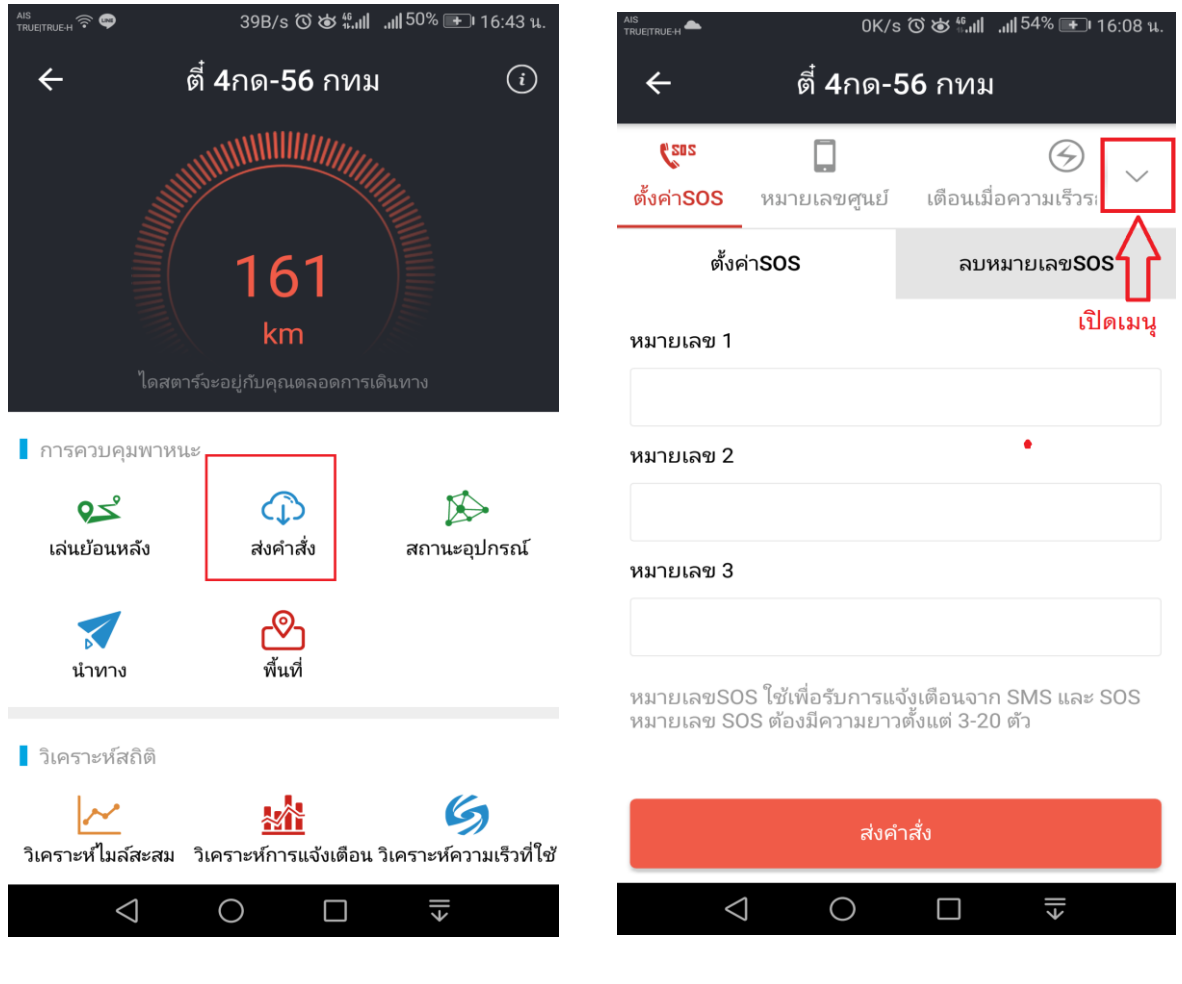

ไปที่เมนูส่งคำสั่ง **เปิดรายการส่งคำสั่ง** 

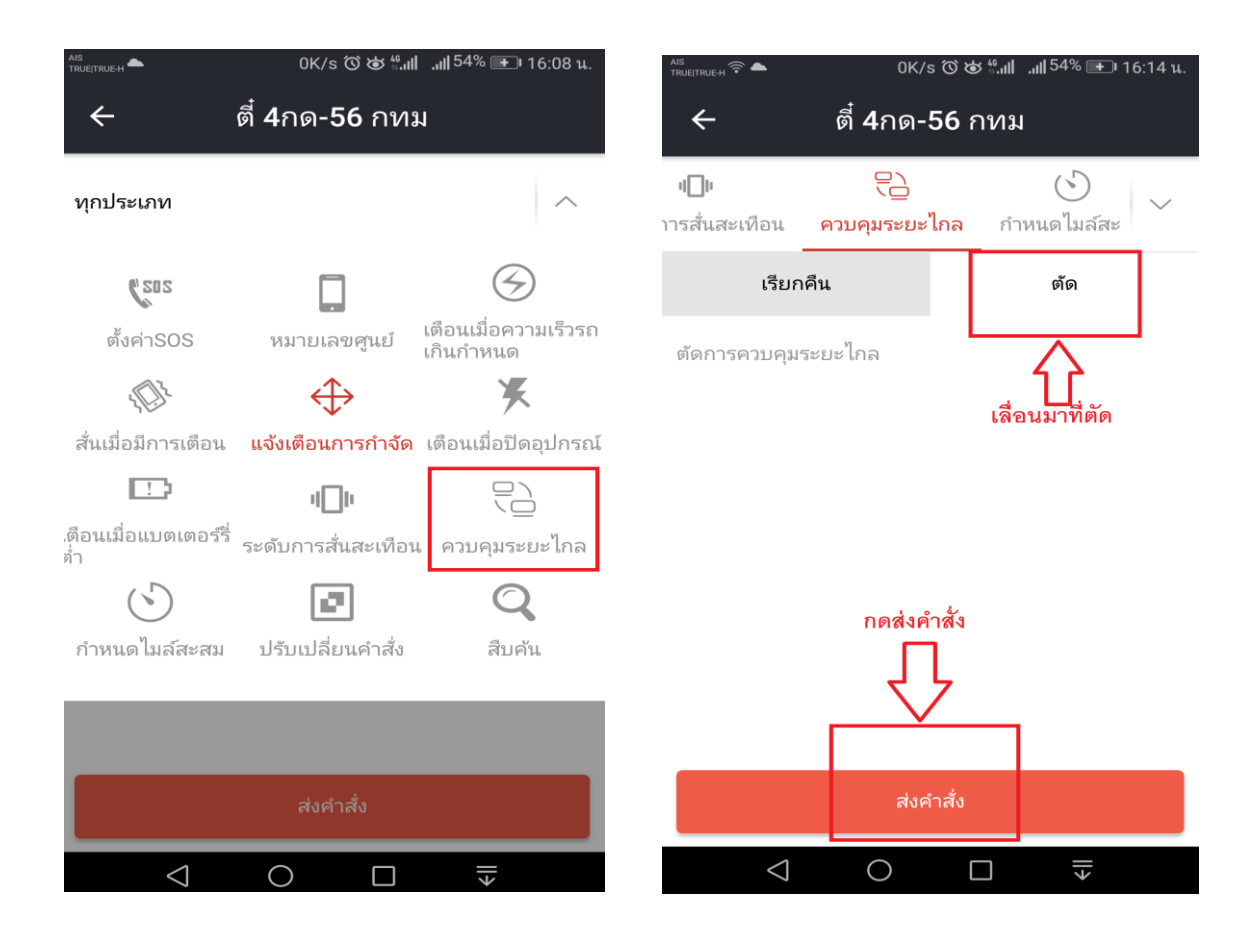

 **เลือกควบคุมระยะไกล เลื่อนไปที่ ตัด และกดส่งค าสั่ง** 

|                                                             | เรียกคืน |                        |
|-------------------------------------------------------------|----------|------------------------|
| เมื่อต้องการยกเลิกตัดสตาร์ท ให้เลื่อนแถบคำสั่งมาที่เรียกคืน |          | และกดส่งคำสั่งอีกครั้ง |

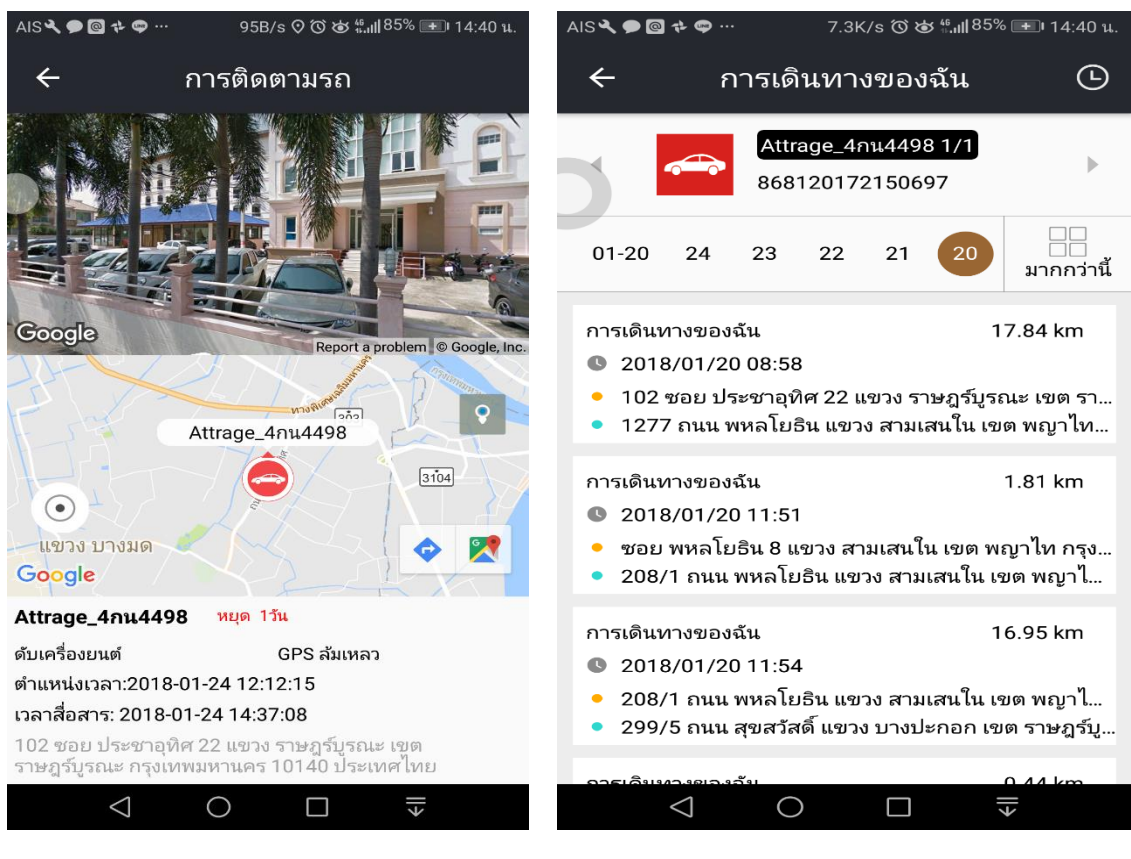

### **การติดตามรถ การเล่นย้อยหลัง**

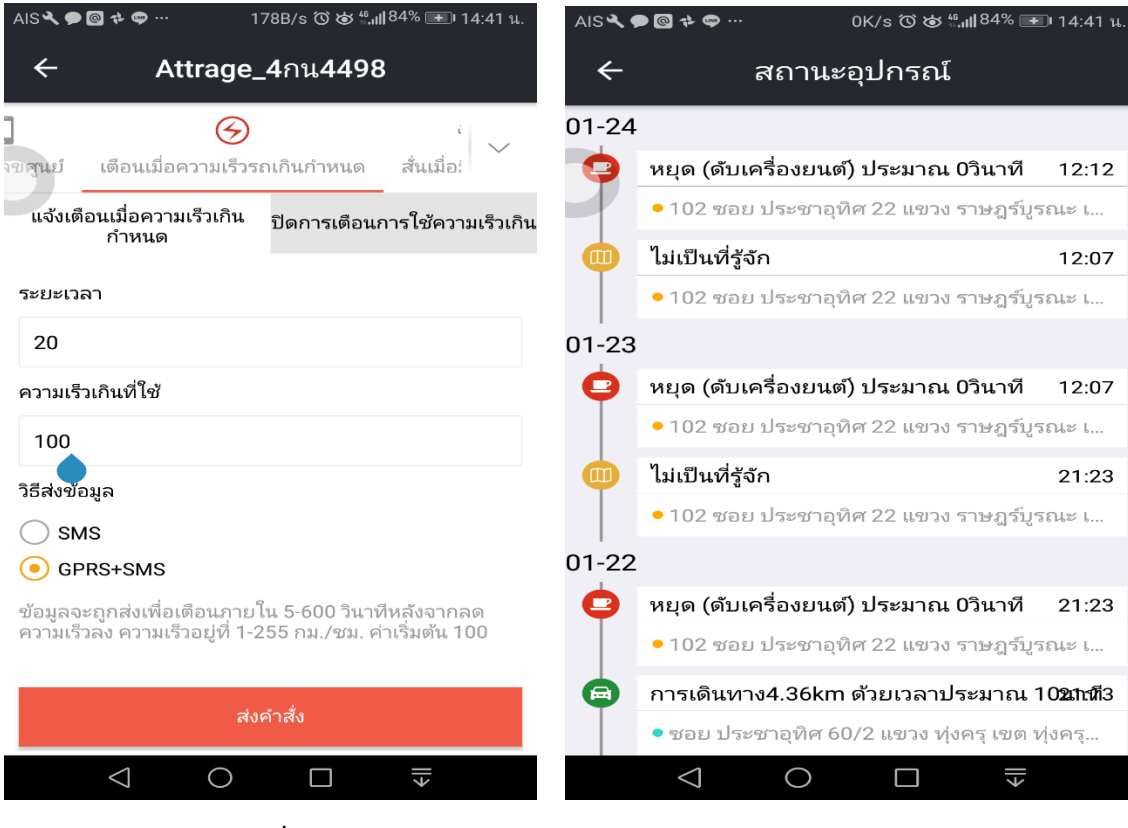

 **การส่งค าส่ัง การดูสถานะอุปกรณ์**

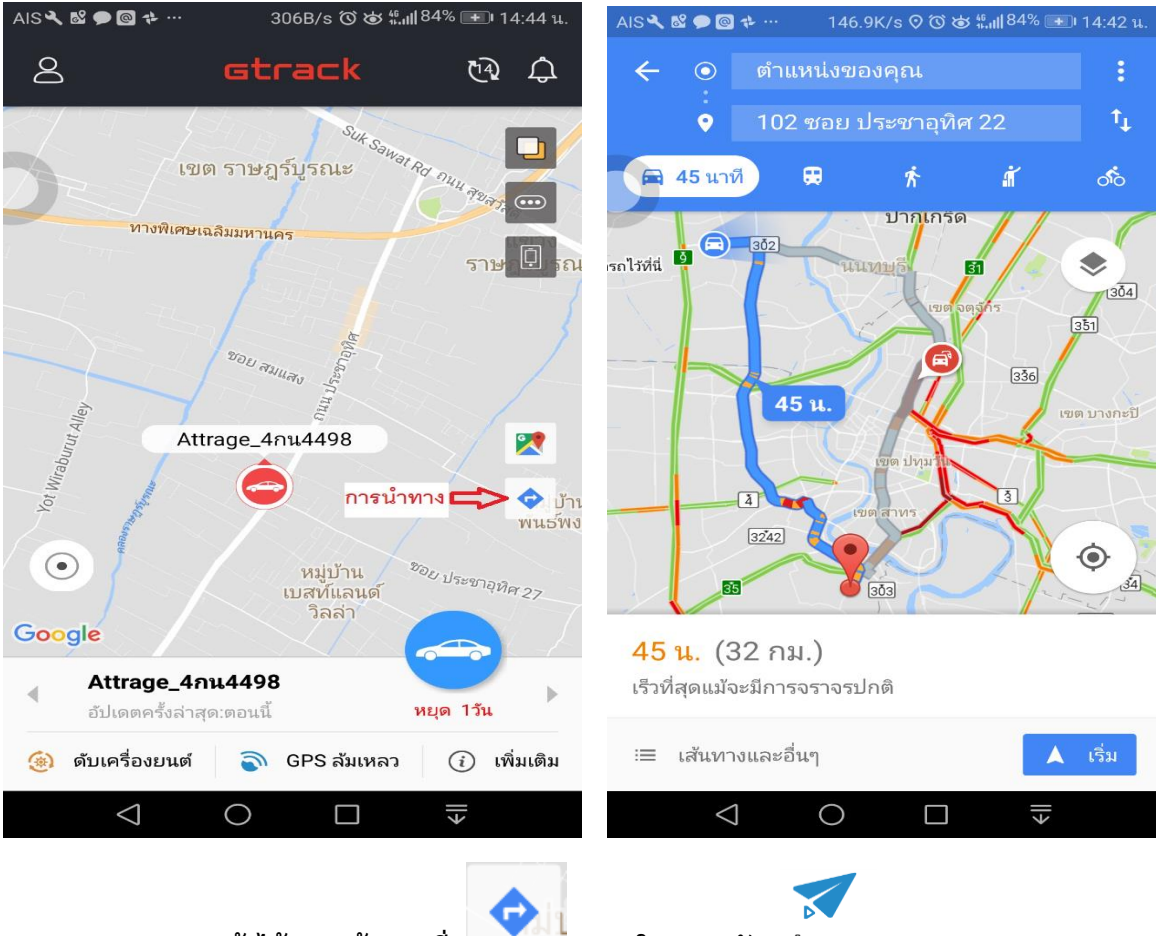

**การน าทาง สามารถเข้าได้จากหน้าแผนที่ และในเมนูหลัก**

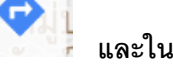

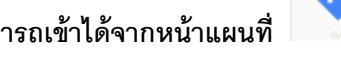

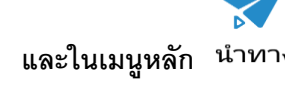

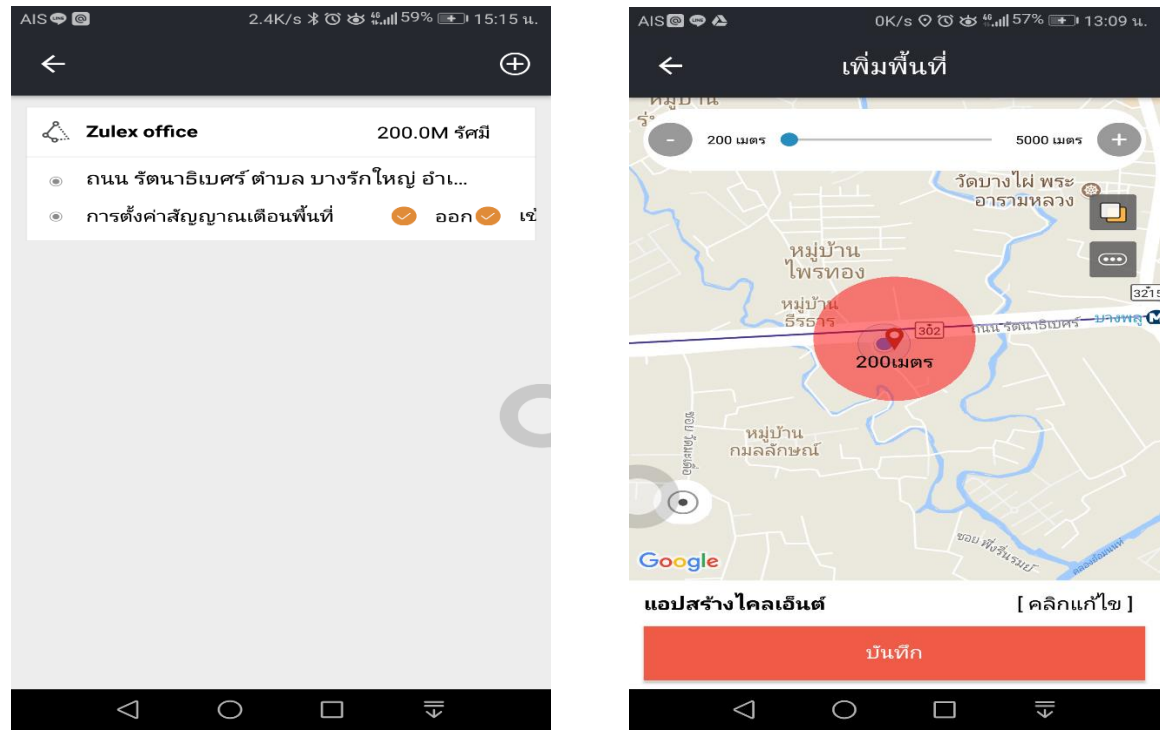

 **การตั้งค่าเข้าออกพื้นที่ที่ก าหนด**(**Geo-fence**)

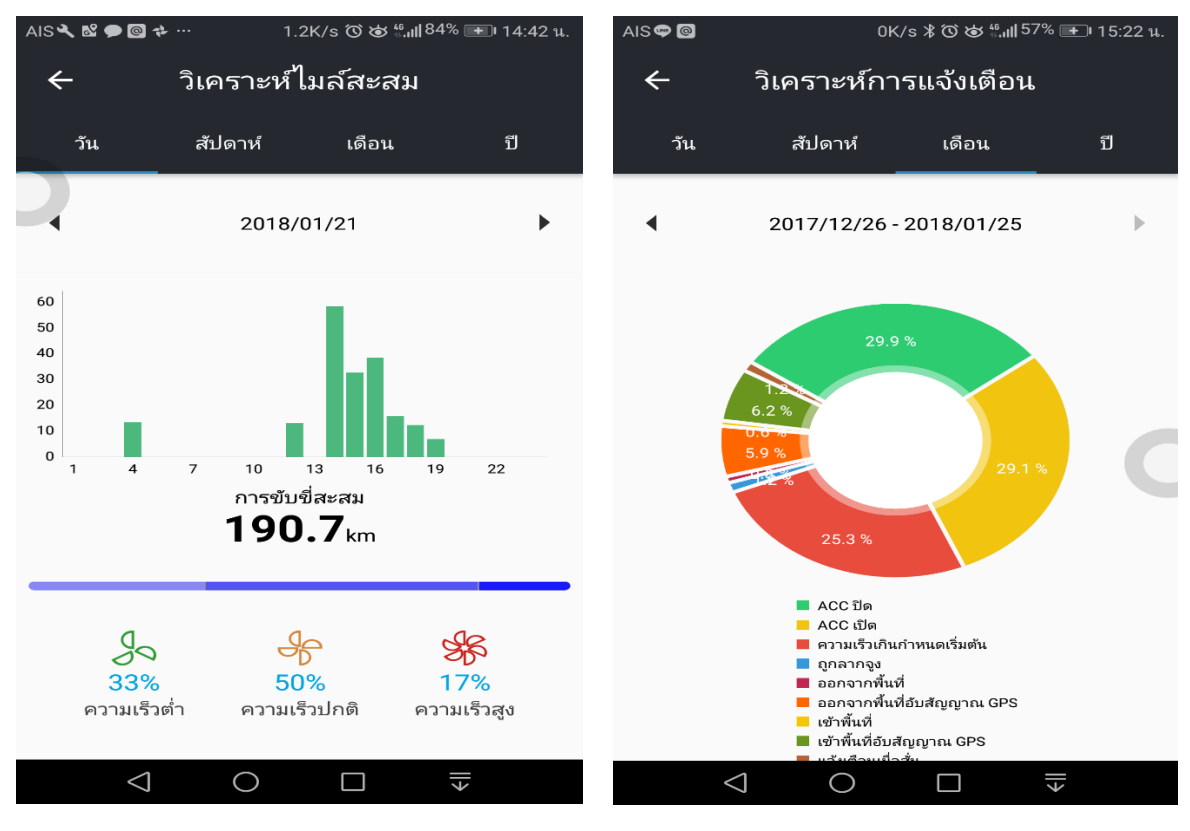

**การวเิคราะห์ไมล์สะสมเพ่ือดูระยะทางการขับข่ี วิเคราะห์เพ่ือดูสถิตปิระเภทการการแจ้งเตือน**

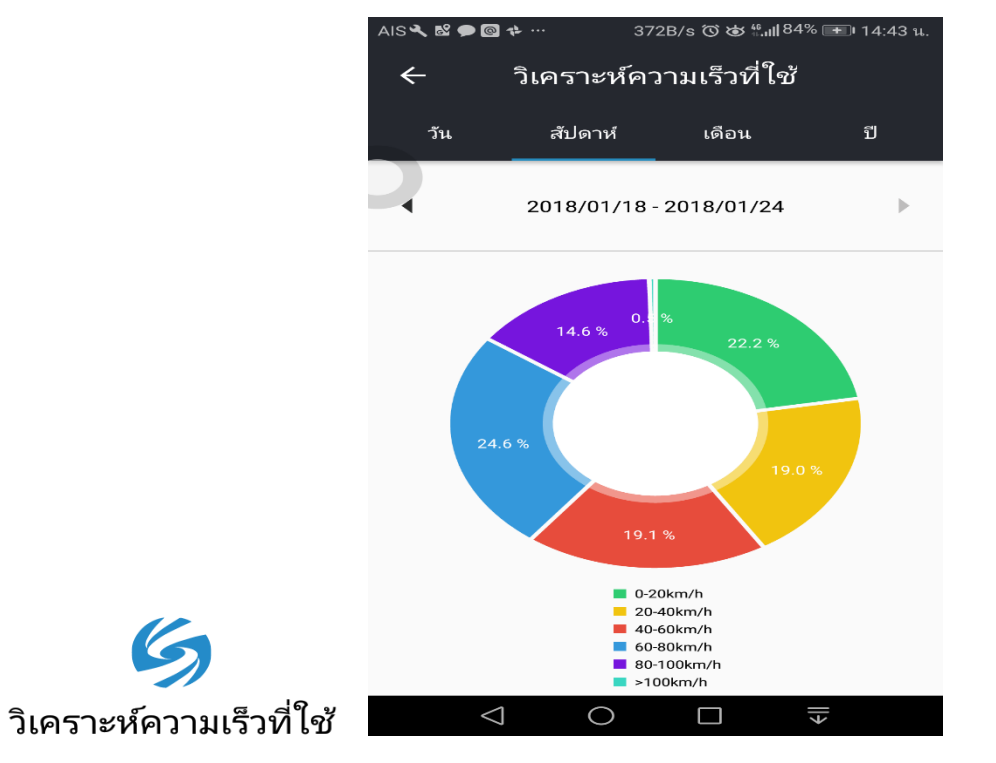

**วิเคราะห์สถิติความเร็วที่ใช้**

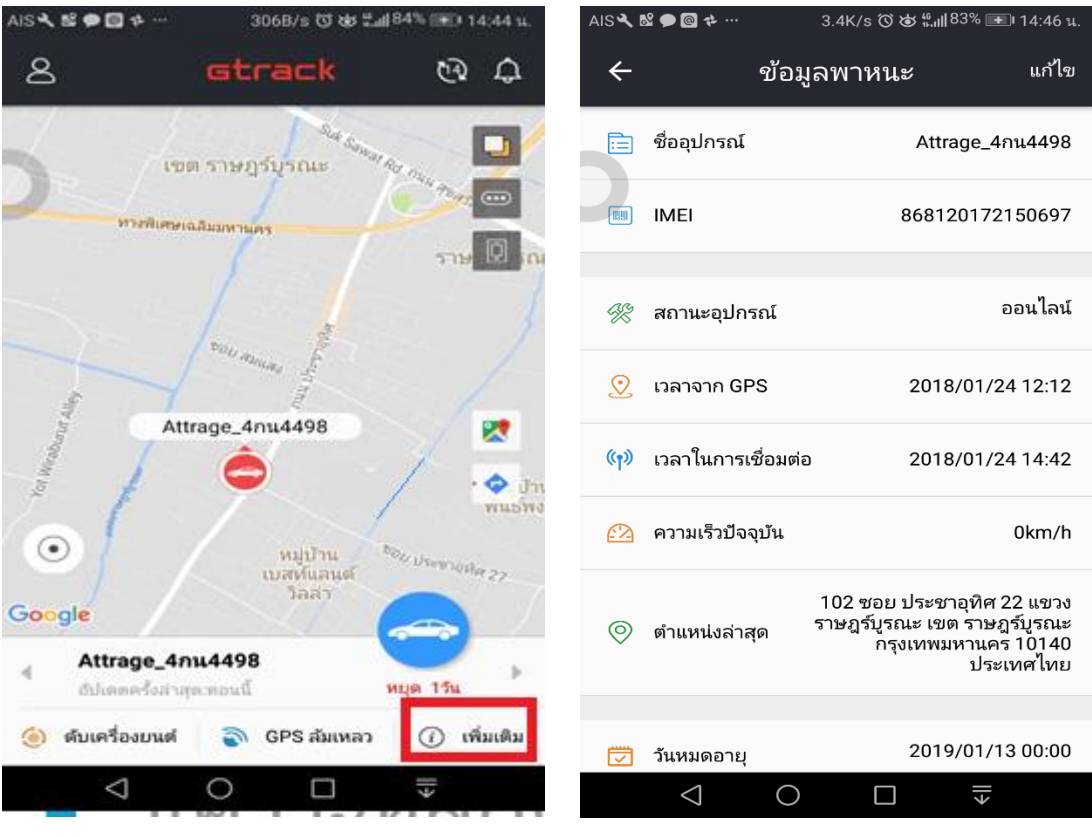

สามารถดูข้อมูลพาหนะสถานะปัจจุบันได้ที่ <u>© <sup>เพิ่มตัม</mark> เมนู</u>เพิ่มเติมเพื่อดูสถานะต่างๆของรถ</u></sup>

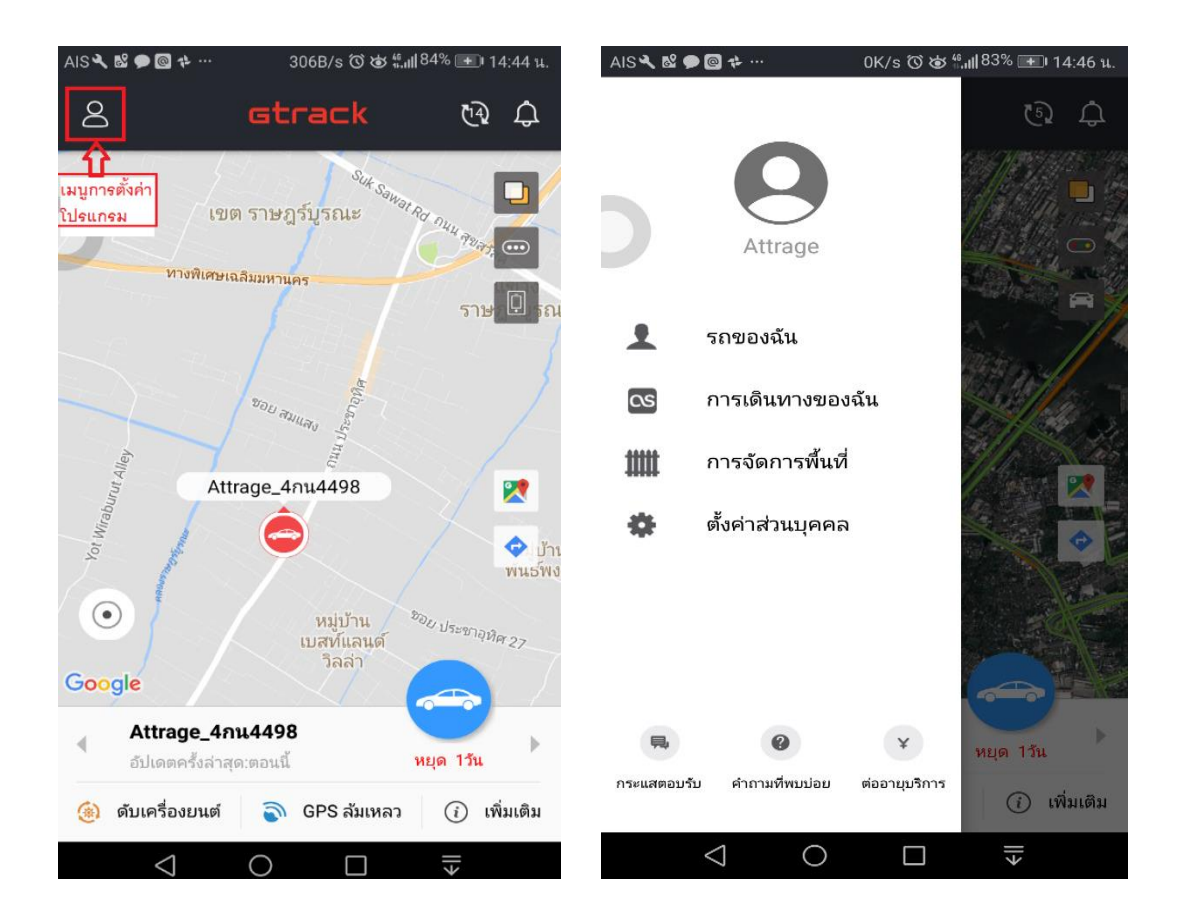

 **เมนูการตัง้ค่าโปรแกรม**

 **เป็นเมนูการตัง้ค่าบัญชีผู้ใช้และออกจากโปรแกรม**